## **Instrukcja Nauczyciel: Rozpoczęcie pracy z Wrocławską Platformą Edukacyjną.**

Konto na WPE może otrzymać bezpłatnie każdy nauczyciel/pracownik/uczeń wrocławskiej jednostki oświatowej. Konto może utworzyć pracownik sekretariatu jednostki oświatowej korzystając z Platformy Zarządzania Oświatą – [https://pzo.edu.wroclaw.pl.](https://pzo.edu.wroclaw.pl/)

1. Uruchom przeglądarkę internetową i wejdź na adres [https://pe.edu.wroclaw.pl](https://pe.edu.wroclaw.pl/)

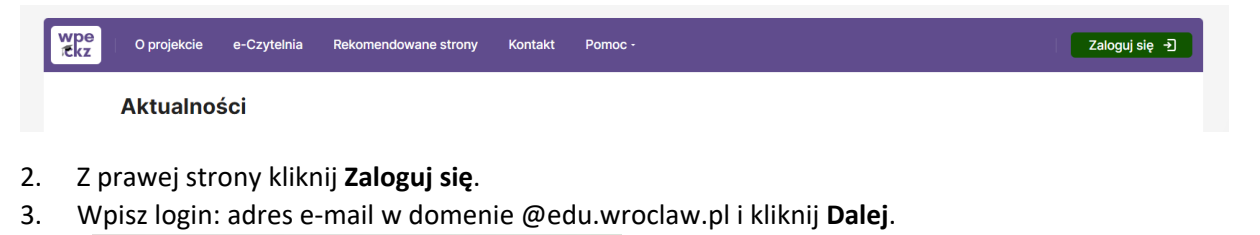

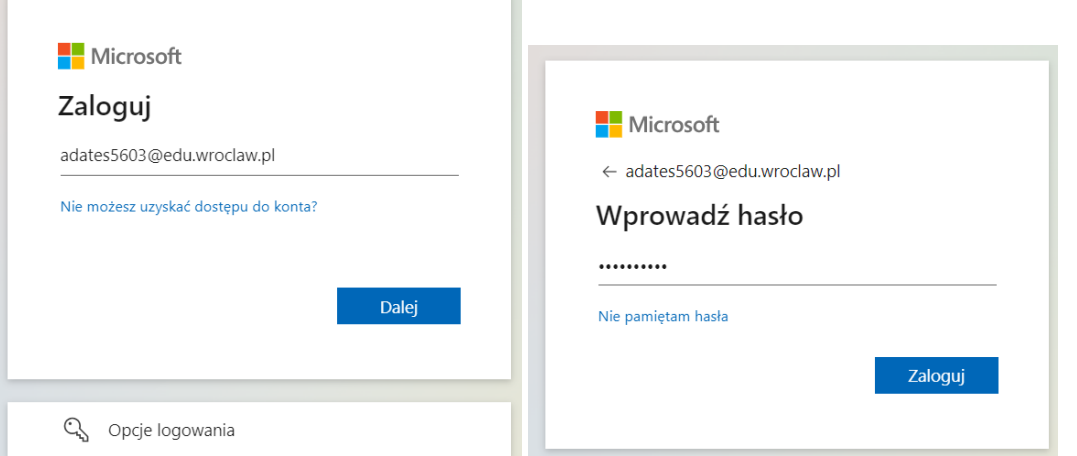

4. Wpisz hasło tymczasowe, które otrzymałeś i dwa razy swoje nowe hasło, które będziesz pamiętać. Następnie wybierz **Zaloguj**.

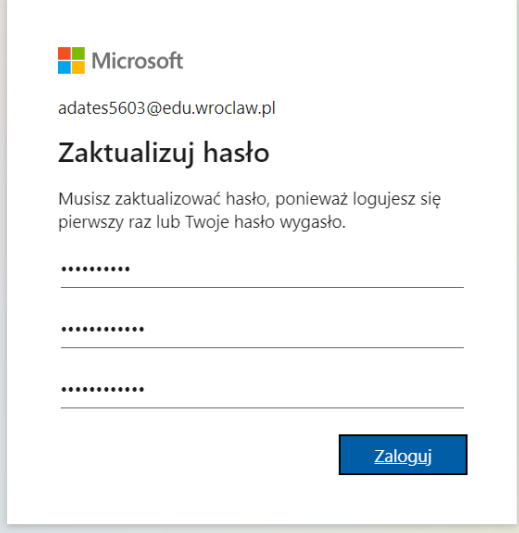

5. Jeżeli konto na WPE jest jedynym twoim kontem z dostępem do Microsoft 365 i korzystasz z prywatnego konta w systemie Windows (nie jest współdzielone z innym użytkownikami) to na pytanie **Chcesz, aby Cię nie wylogowywać?** kliknij **Tak**. W przeciwnym wypadku **Nie**. Możesz zaznaczyć także opcję: **Nie pokazuj ponownie**.

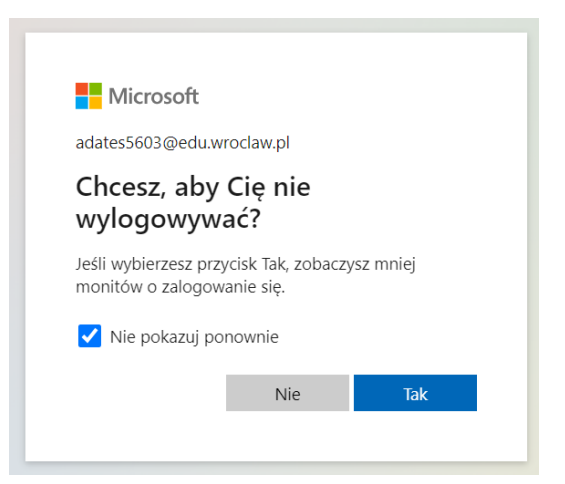

6. W kolejnych krokach zapoznaj się z **Regulaminem**, **Polityką prywatności**, **Klauzulą informacyjną** i kliknij na dole strony przycisk **Dalej**.

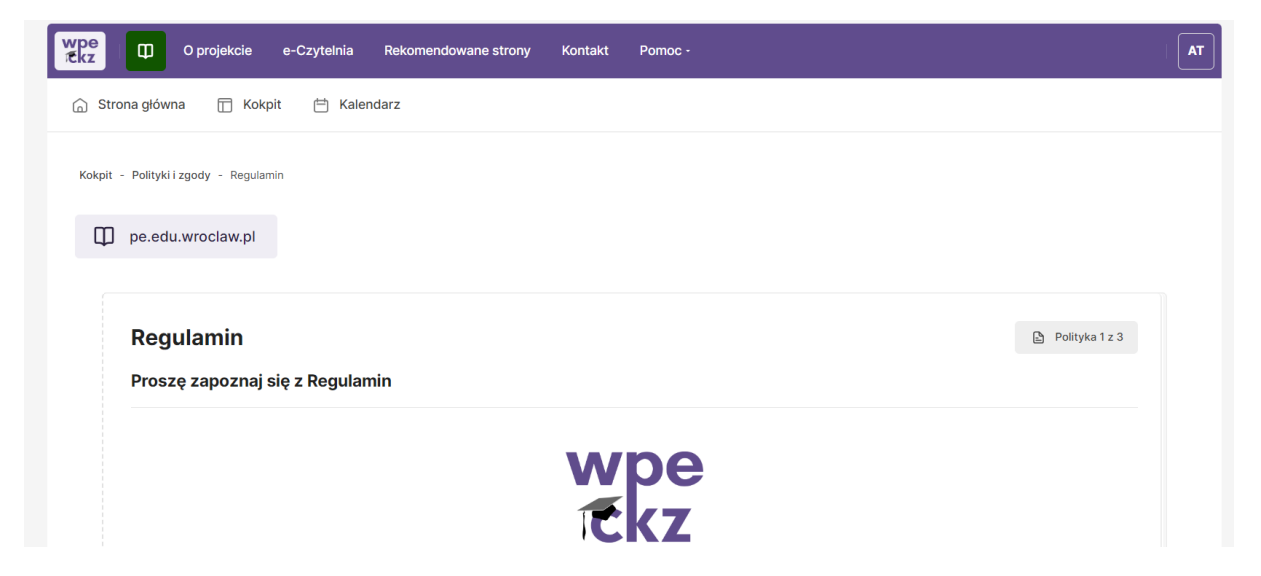

7. Następnie zaakceptuj przeczytane dokumenty i kliknij **Dalej**.

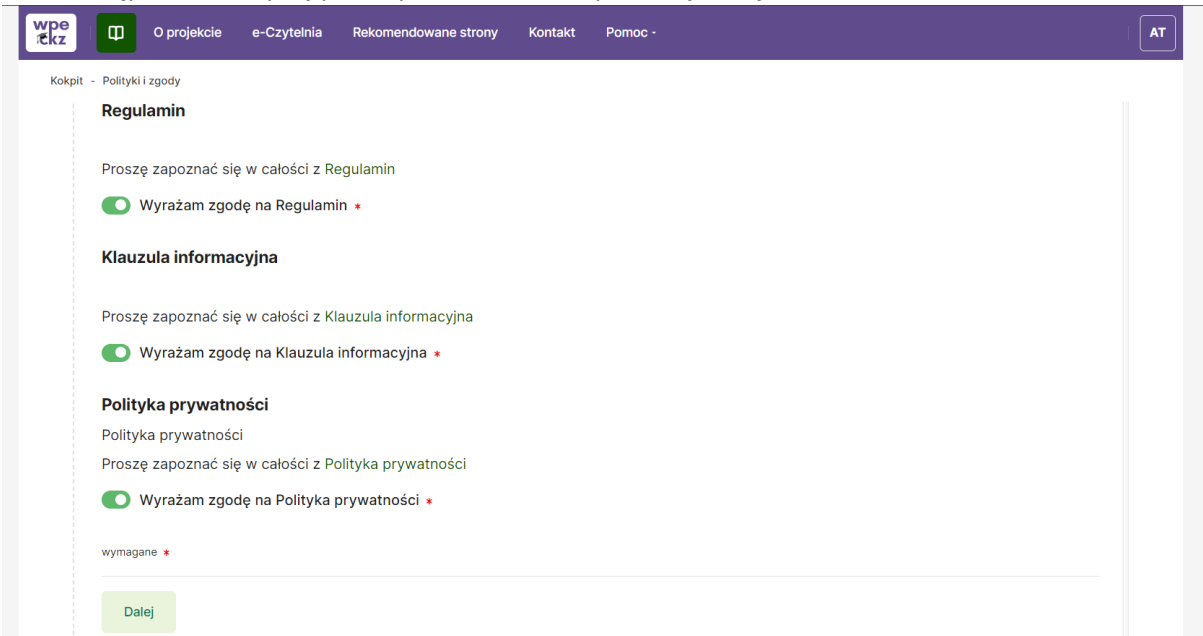

- 8. Twoje konto zostało aktywowane i zostałeś przeniesiony na stronę **Kokpit**, z której możesz:
	- utworzyć swój nowy kurs wybierając **Dodaj kurs**,
	- wejść do utworzonego kursu lub kursu, w którym uczestniczysz sekcja **Ostatnio przeglądane kursy** oraz **Moje kursy**,
	- wyszukać kurs podając cześć jego nazwy sekcja **Szukaj kurs**,
	- wejść do wyróżnionej kategorii sekcja **Wyróżnione kategorie**,
	- wejść na różne aplikacje Microsoft 365, w tym **Teams, Outlook, OneDrive** sekcja **Microsoft.**

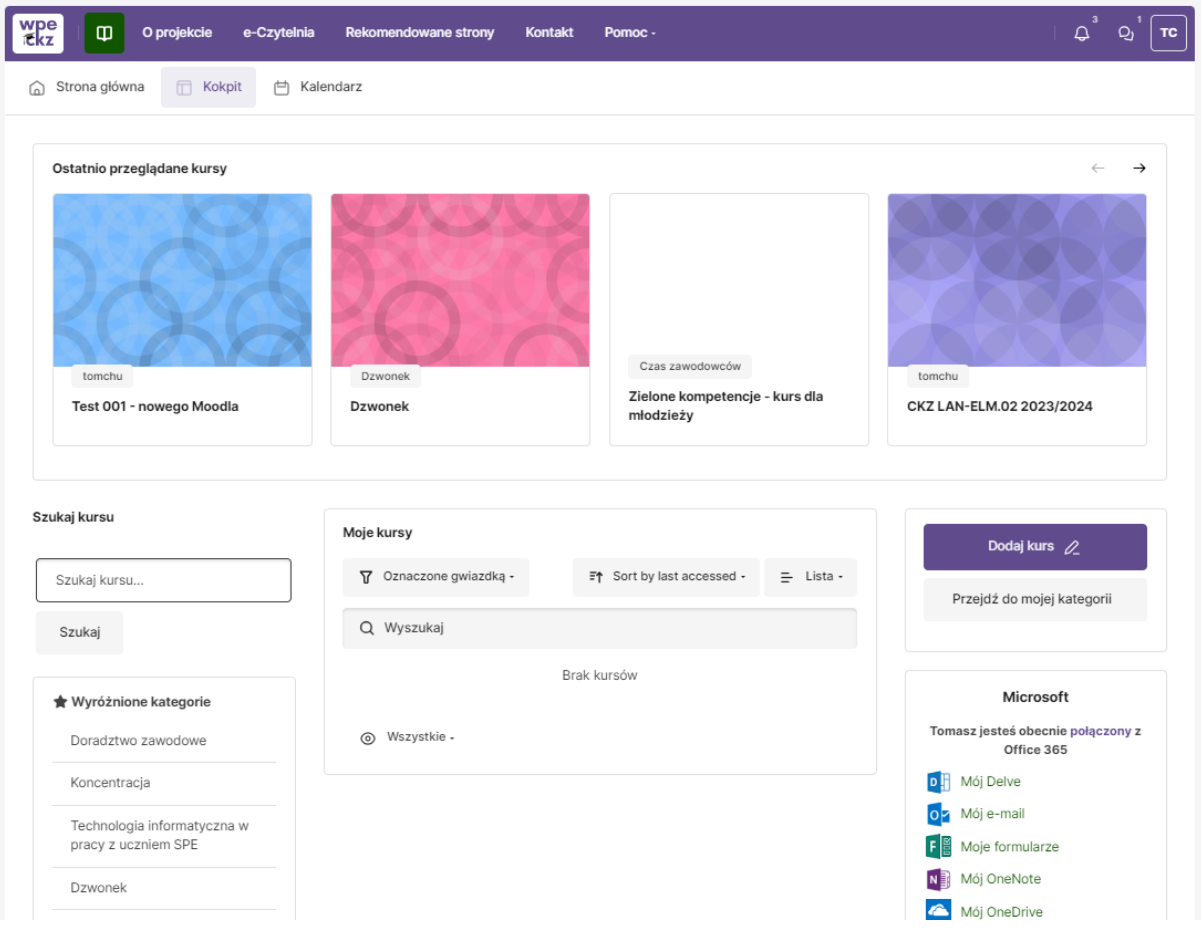

9. W menu **Pomoc dla nauczyciela/pracownika** znajdziesz instrukcje oraz FAQ, które ułatwią ci korzystanie z Wrocławskiej Platformy Edukacyjnej.

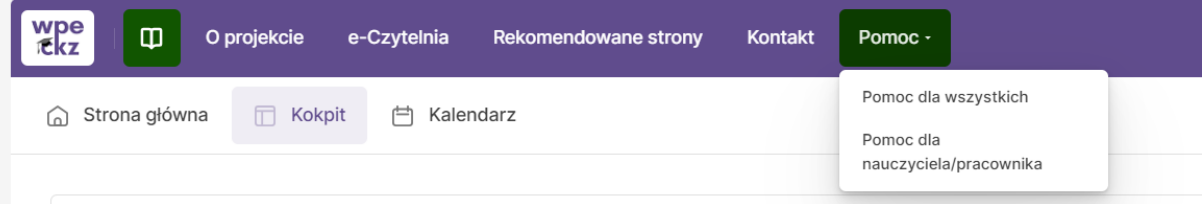